# 附:新校园"一卡通"应用使用说明

# 一、"一卡通"应用登录

1、下载"湖工职院"掌上校园 APP, 在"应用"中找到"一卡通"应用;

2、登录掌上校园 APP 后, 点击"一卡通"应用, 无需登录, 自动绑定校园卡账户。

说明: "湖工职院"掌上校园 APP 下载办法请参考《关于"湖工职院"掌上校园 app 上 线试运行的通知》。安装安卓系统"湖工职院"掌上校园 APP 请扫下左图二维码。

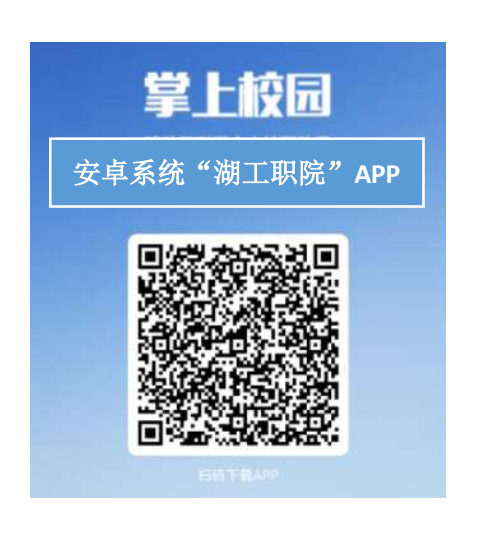

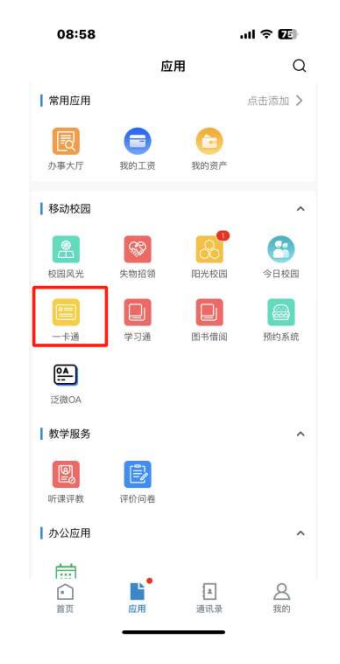

# 二、"一卡通"应用主要功能使用说明

### 1、虚拟身份码

点击应用界面上"认证码",显示的二维码为师生的虚拟身份码,此身份码可在图书借 阅系统中使用。

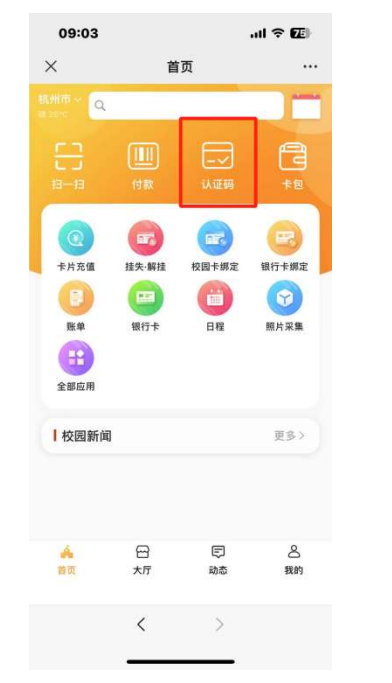

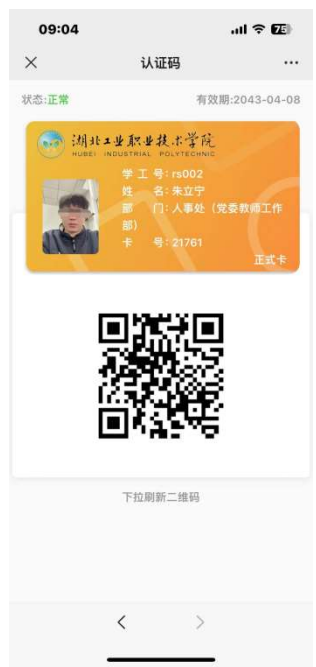

#### 2、校园卡虚拟付款码

点击应用界面上"付款",显示的二维码为师生的虚拟付款码,用于食堂消费、图书 馆丢失图书扣费等。

注: 原有"一卡通"系统内的所有账户余额均可在选择支付方式中选择付款。

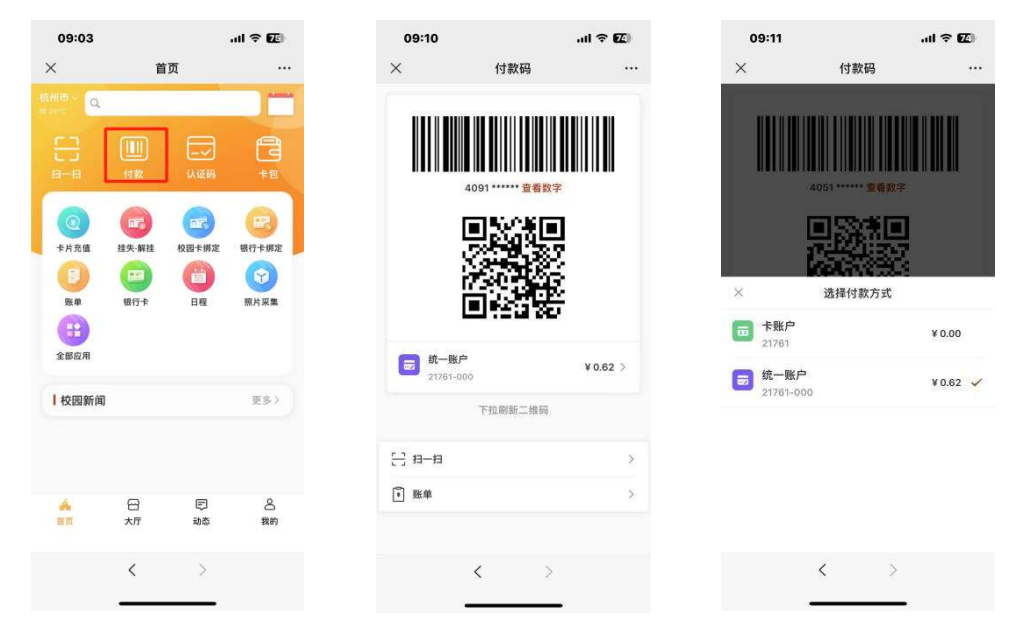

#### 3、人脸采集

 使用"一卡通"的照片采集功能方便师生在校园内使用人脸信息通过门禁、进行校 内餐饮 POS 机消费等。

(1) "照片采集"功能说明:

师生在第一次登录"一卡通"时,可通过"一卡通"应用中点击"我的"按钮, 查看系统中是否已有照片,若有则可忽略"照片采集"功能;若"一卡通"中无个人 照片信息, 则需自助进行照片采集。

(2) 点击应用界面上"照片采集",对个人面部信息进行采集。

可以选择已有照片或者拍照。要求相片面部信息清晰,坐姿端正,距离适中。

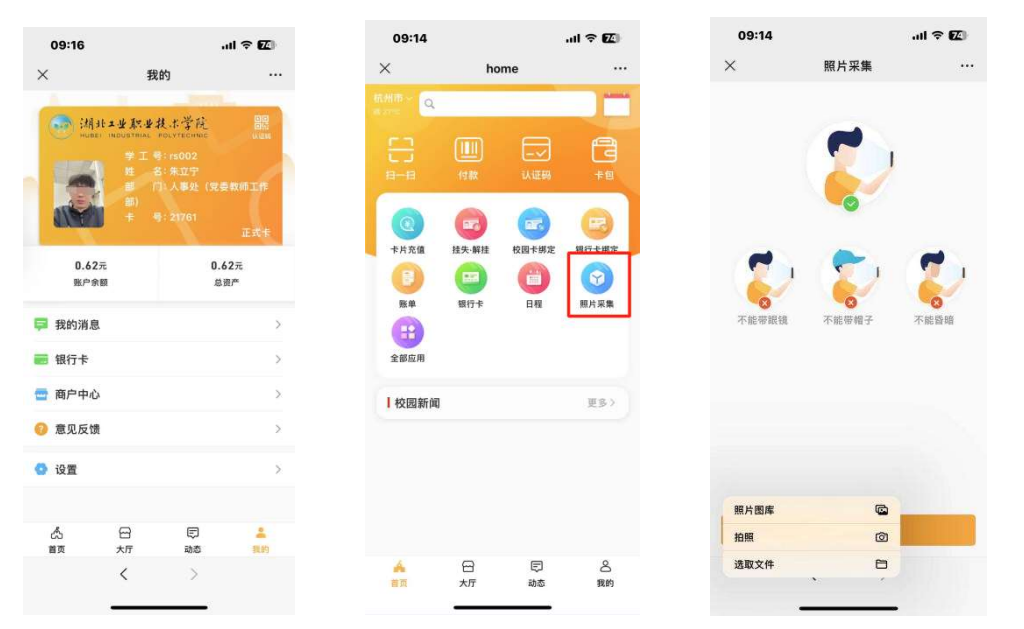

#### 4、商户中心

食堂商户可以在"一卡通"系统"商户中心"查询自己的每天的收入、结余信息, 并做相关查询统计。

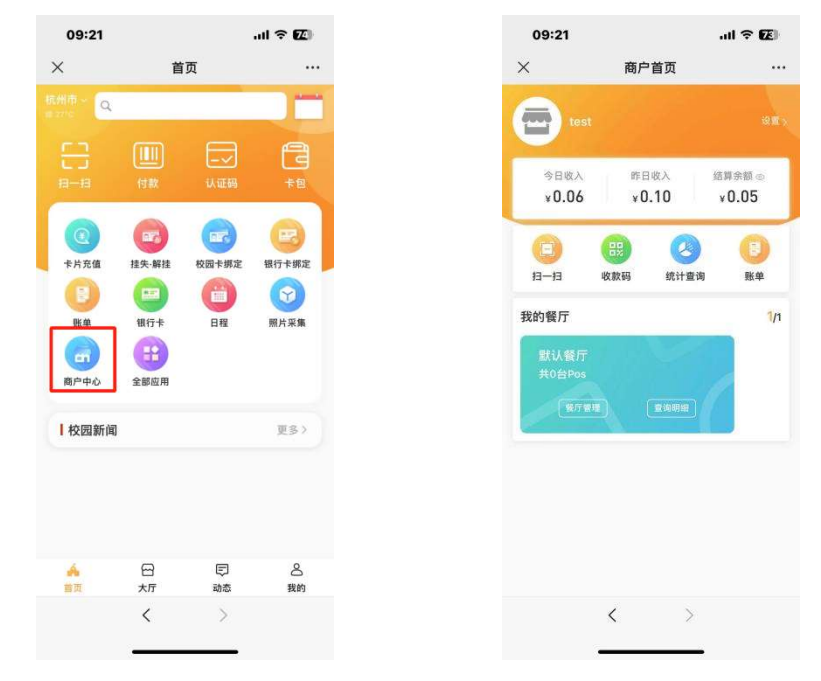

## 三、"建融慧学"校园 e 码通使用说明

校园 e 码通是中国建设银行推出的一款面向校园用户群体的产品,以电子校园卡为载 体,实现校内餐饮消费、电费网控等应用功能。在本项目中,需使用校园 e 码通为校园卡充 值。

校园卡充值步骤如下:

1、微信或支付宝搜索"校园e 码通"小程序,选择学校,输入姓名和学工号及密码(默 认密码为身份证后六位,有大写字母的前推一位。)

2、开通电子钱包,绑定银行卡(推荐中国建设银行银行卡)。

点击应用界面上"电子钱包",按照指导流程进行绑定银行卡,开通电子钱包支付。

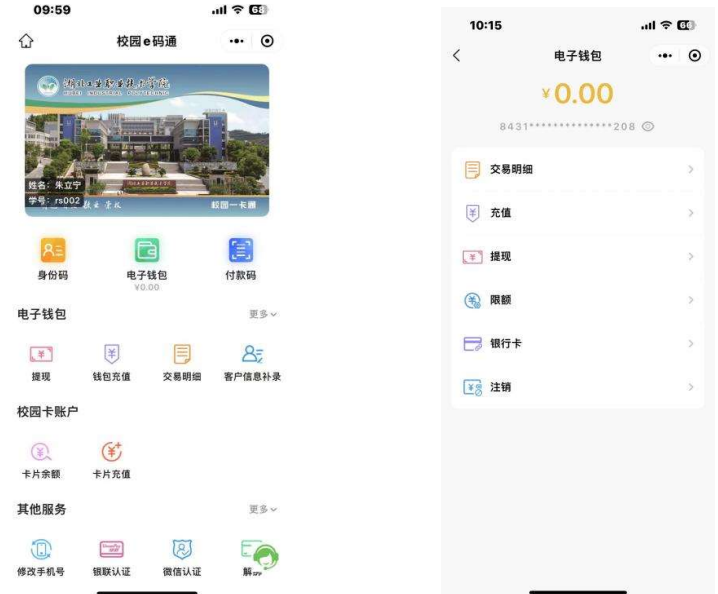

### 3、校园卡账户充值

点击应用界面上"卡片充值",输入金额及密码即可对校园卡账户充值。

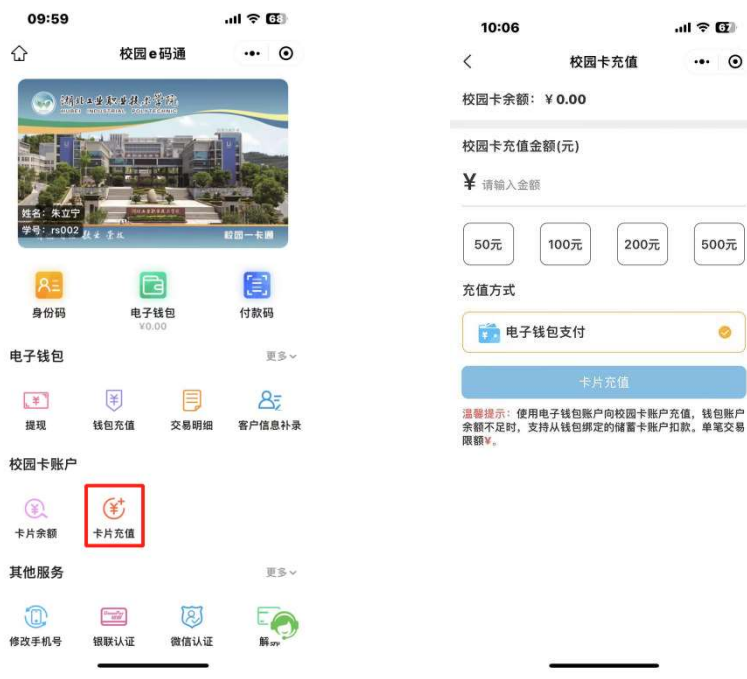

#### 4、实名认证及银联认证

分别从支付宝和微信进入"校园 e 码通"小程序完成登录后,点击应用界面上"微信认 证"或"支付宝认证",即可完成支付宝和微信在食堂消费实名制。

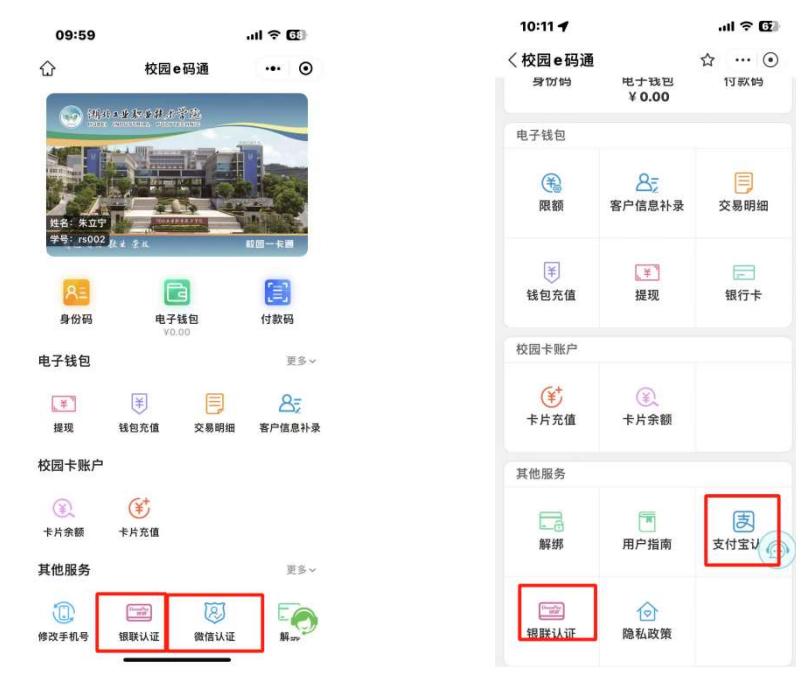